#### **Sun City Summerlin Computer Club Seminar**

#### **A Tour of Digital Music Using MediaMonkey**

**Tom Burt**

#### **Agenda**

- **Basics of** *Digital* **Music**
- **Audio File Formats and Standards**
- **Building Your Music Collection**
- **MediaMonkey Tour**
	- **Organizing Your Music Library**
	- **MediaMonkey Settings, Skins and Views**
	- **Ripping Music CDs**
	- **Adding Files to the Library**
	- **Editing File Tag Information**
	- **Creating Playlists**
	- **Downloading Music to Your Mobile Device or Flash Drive**
	- **Internet Radio**
	- **Video DVDS and Files**
- **Streaming Music Services**
- **Useful Web Links for More Information**

#### **Basics of** *Digital* **Music**

#### • **Music is represented as a stream of numbers.**

- **Measurements of recorded electrical voltage level at an instant.**
- **Generally, use 16 bits (2 bytes) per measurement (sample).**
- **For stereo, two streams – one for each channel (left / right).**
- **Standard audio CD sample rate is 44,100 times per second.**
- **Can later convert the stream of numbers back to voltages.**
- **Number stream may be saved in various ways**
	- **On an audio CD.**
	- **In a music file on a PC hard disk (.WAV, .MP3, .FLAC or .AAC)**
	- **Music files may be compressed in various ways or left uncompressed.**
- **Let's look at a .MP3 file with Audacity Music Editor**

### **Audio File Formats (1)**

#### • **Microsoft WAVE (.WAV)**

- **44,100 samples/sec, stereo, 16-bit samples each channel.**
- **Each 16-bit value can range from -32768 to + 32767.**
- **Uncompressed, consumes about 10.6 MBytes per minute of sound (44,100 \* 2 \* 2 \* 60).**
- **True audio CD Quality (same specs).**
- **Motion Picture Experts Group 1 - Audio Layer 3 (.MP3)**
	- **Compressed size varies based on sample rate.**
	- **.MP3 is "lossy" – removes very high and low frequencies.**
	- **256 Kbits/sec (Music store quality), 64 Kbits/sec (FM quality).**
	- **At 256 Kbits/sec, uses about 2 MB per minute of sound (20% of .WAV).**
	- **Little point in going higher than 256 Kbits/sec for MP3.**

### **Audio File Formats (2)**

#### • **Microsoft Windows Media Audio (.WMA)**

- **Compressed, size varies based on sample rate.**
- **Supports Digital Rights Management standards.**
- **MS claims files about half the size of .MP3 files. (***My* **experiments didn't confirm that).**

#### • **Apple Advanced Code (.AAC)**

- **Compressed, size varies based on sample rate.**
- **Supports Digital Rights Management standards.**
- **Proprietary to Apple.**
- **Other Formats:**
	- **Free-Lossless (.FLAC), Ogg-Vorbis (.ogg)**
- **More Information**
	- **<http://ekei.com/audio>**

### **Building Your Music Collection**

- **Convert** *your own* **music CD collection to music files.**
	- **Use MediaMonkey, iTunes or any of the many other popular CD "rippers".**
- **Buy "used" CDs (save about 50%) to rip.**
- **Borrow music CDs to rip?**
	- **From friends, public library.**
- **Use the Library's Freegal music service (6 free songs / week)**
- **Buy digital music on-line (unlocked MP3 files).**
	- **\$.99 per song, \$9.99 per "album" (sometimes less, sometimes more).**
	- **Amazon.com and iTunes.com are now the biggest music stores.**
- **Record Internet streaming audio**
	- **Use a stream recoding tool like Total Recorder.**
	- **Have to split and tag the recorded steam into individual .mp3 files.**
- **Convert your old analog audio tapes and LPs to music files.**
	- **Need a "line-in" recording tool (e.g. Spin It Again or GoldWave).**
	- **After recording, need to separate and "clean-up" the recorded sound.**

# **Organizing Your Music Library**

- *Physical* **Placement of your music files.**
	- **Folder and file hierarchy important.**
	- **Best is Artist > Album > Song name.**
	- **Default location is your personal "My Music" or "Music" folder.**
	- **If have two hard drives, consider placing on the non-boot drive.**
- **Use MediaMonkey to** *index* **your music files into a Library.**
- **Set up descriptive "tags" in your music files**
	- **Artist name, song name, album name, genre, date, album artist, composer**
	- **Tedious work. But, once done, these are recognized by all players and music organizer programs.**
- **Adjust physical file names based on tag values.**
	- **Some Media Manager programs support this.**

#### **MediaMonkey 5 Media Manager**

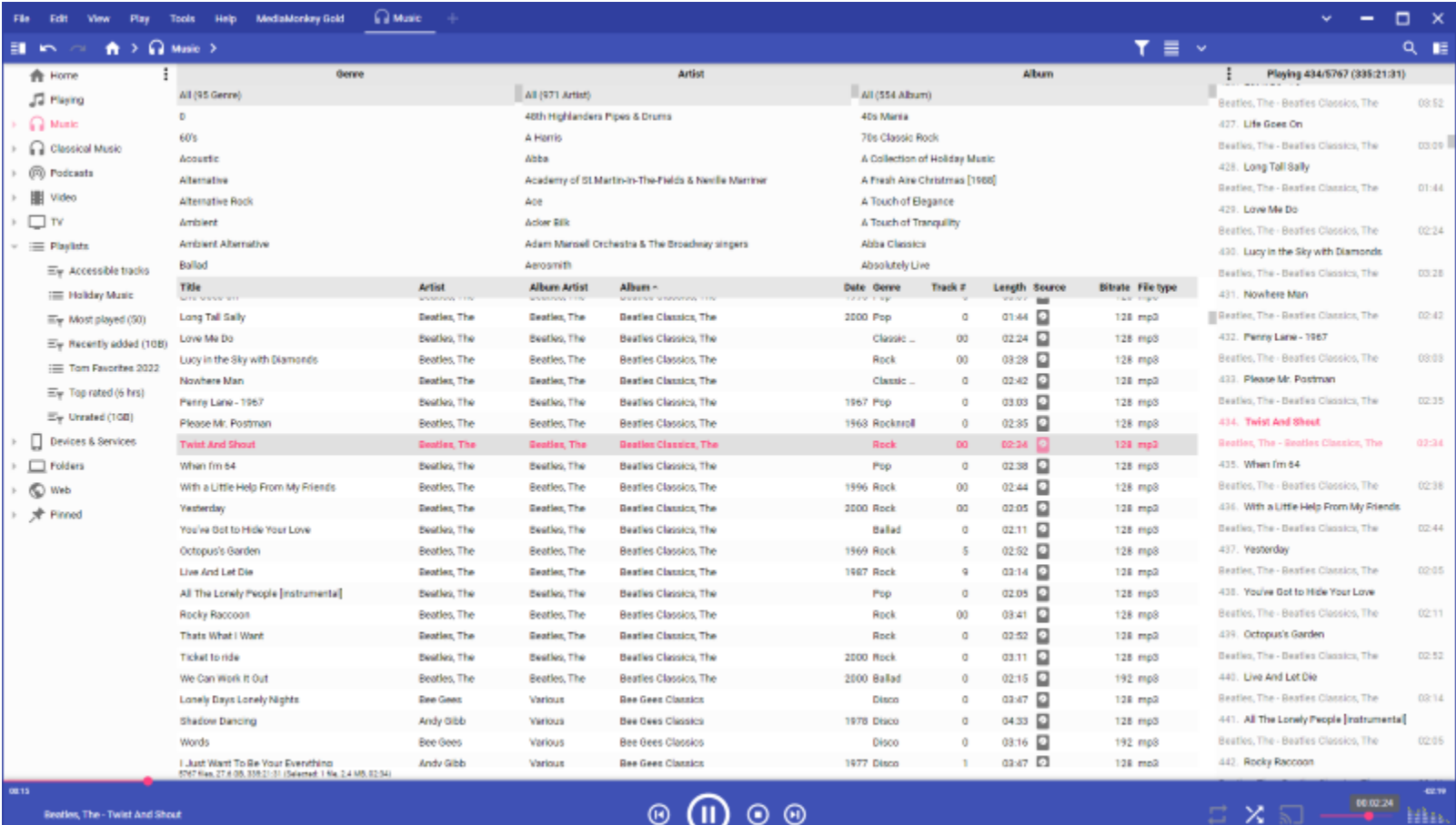

#### **MediaMonkey Main Screen**

A Tour of MediaMonkey 8

### **MediaMonkey 5 Media Manager**

#### • **Where to get it**

- **[www.mediamonkey.com](http://www.mediamonkey.com/)**
- **Standard edition is free, Gold edition \$24.95, Lifetime Gold edition \$\$49.95**
- **Developed by Ventis Media**

#### • **Comprehensive Media Manager and Player**

- **Music Player, Organizer, Tagger, CD Ripper**
- **Video Player**
- **DVD, Blu-ray Player**
- **Playlists – Create, export, burn to audio or MP3 CD**
- **Download media to your Android or iOS devices**
- **Media sharing on your in-house LAN**
- **Internet Radio**
- **Podcasts**
- **File format converter**

#### • **Highly Configurable Look and Feel**

- **Skins**
- **Views**

### **Key MediaMonkey Settings**

- **Most Settings Found in Tools > Options menu**
	- **Let's browse**
- **Many Settings Also in the View Menu**
	- **Let's browse**
- **Some Settings Offered When a Tool Function is Invoked**
	- **Tools > Rip Audio CD**
	- **Tools > Convert Format**

### **Setting Up the Screen**

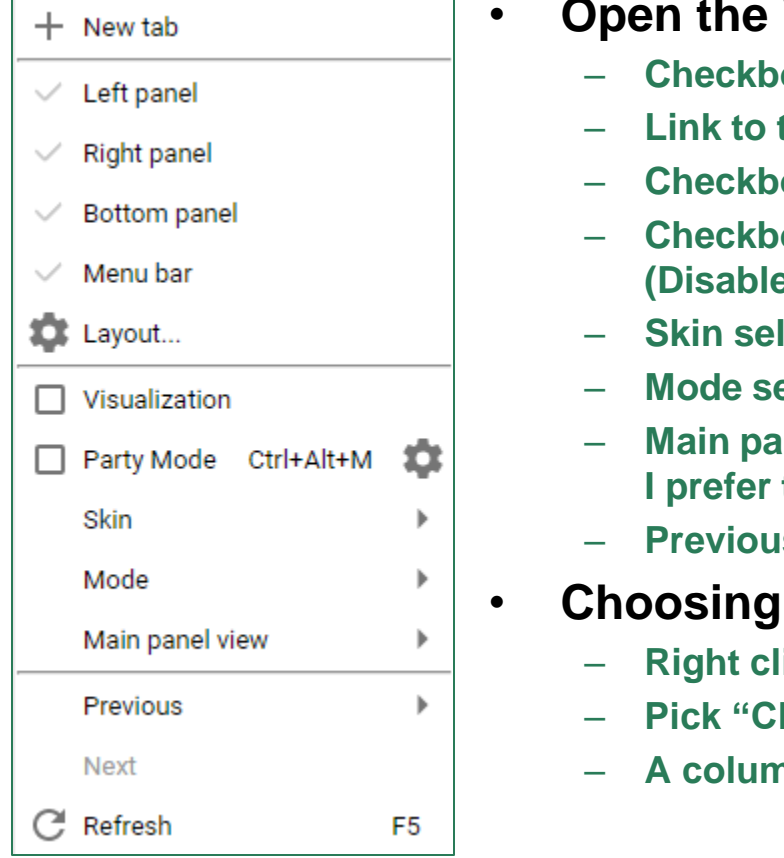

Г

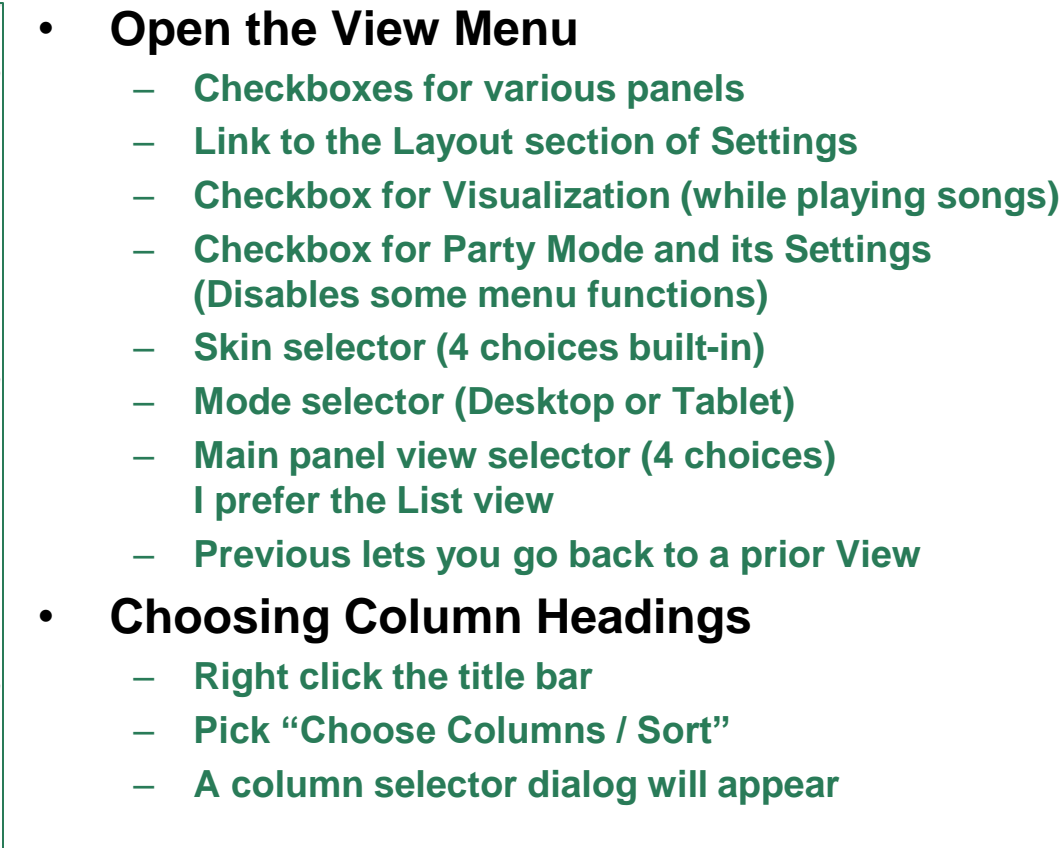

# **CD Ripping**

#### • **Ripping (Definition)**

- **Copying contents of an Audio CD to your hard disk.**
- **Digital audio data is converted to: .WAV, .MP3., .WMA, .AAC, .FLAC**
- **Often audio album, artist and track information looked up in an Internet CD Database (CDDB). Used to tag the ripped files.**
- **Legal, fair** *personal* **use of copyrighted material you own.**
- **Many CD rippers available (shareware, freeware, jukeboxes).**
	- **Can search for "CD Rippers"**
	- **MediaMonkey or iTunes are very easy to use for ripping.**
	- **Easy – Place CD in your CD drive and "rip away".**
	- **Ripped files can go in any folder – usually the default is "My Music".**

### **Demo - Ripping An Audio CD**

- **We'll use MediaMonkey, but** *iTunes* **is also good.**
- **Insert the audio CD to be ripped.**
- **In MediaMonkey, click the CD/DVD drive in the left-hand pane. Then go to Tools > Rip Audio CD**
- **A "Rip CD" dialog will open listing the tracks on the CD and offering various settings for ripping.**
	- **Choose the MP3 encoder in the drop down.**
	- **The "standard" version only offers "VBR ~192 kbps - Very High Quality" sample rate. The Gold version offers more choices.**
	- **Click the Configure button to choose the target folder and file name layout for the ripped files.**
	- **Choose "Standard read" for the Rip type.**
	- **Check "Eject CD after ripping".**
	- **Check "On the fly encoding".**
	- **Uncheck any tracks you don't want to rip.**
	- **Click OK to start the rip. It should run 3 to 5 minutes, based on track count.**

#### **Adding Files to the Library**

- **We'll use MediaMonkey;** *iTunes or Media Player also work.*
- **Demo – Adding Files to a MediaMonkey Library**
	- **Go to File > Add / Rescan files to the Library.**
	- **A dialog will appear showing all the current folders being monitored.**
	- **Click "Add Location" and browse to the folder containing the new tracks and check it. Repeat for each folder of tracks to be added.**
	- **When finished, click "SCAN NOW ".**
	- **MediaMonkey will scan (or rescan) the entire collection of folders, index all the music files and build / update library entries.**
	- **The Library is indexed by Genre, Artist, Album and Song Title.**

### **Editing Music File Tags**

- **We'll use MediaMonkey;** *iTunes or Media Player also work.*
- **Demo – Editing the tag information for a set of MP3 files.**
	- **In the left-hand pane, click "Music" (or you can select a playlist)**
	- **Select one or a set of files by clicking, shift clicking, right clicking.**
	- **Right click on the file or set and then select "Properties".**
	- **A multi-tabbed File Properties dialog will appear. The Basic tab is normally the only one you would use.**
	- **If editing a set of files, only fields that would apply to the entire set are active.**
	- **Make changes as desired and then click OK to save the changes.**
	- **The tags in the selected file(s) are updated and the Library entries are updated.**

### **Creating and Updating Playlists**

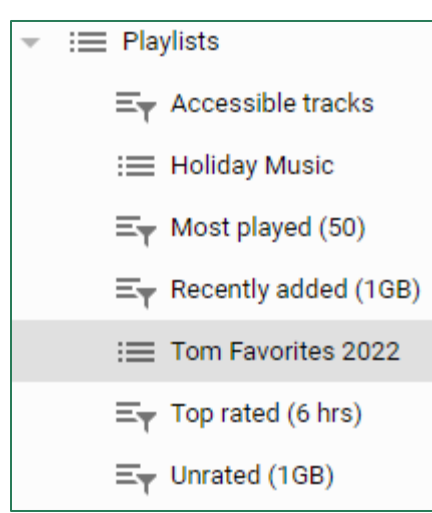

- **A Playlist is an ordered list of tracks that can be played, burned or downloaded. Each item in the playlist is a link to the actual file.**
- **To start a new Playlist:**
	- **Go to Edit > New Playlist or right-click in the Playlist area and choose New Playlist.**
	- **Enter the name of the Playlist at the top of the list.**

#### • **To add tracks to a Playlist:**

- **Drag and drop files from the Music list to the Playlist.**
- **Right click a track and choose Send to and then select the desired Playlist name.**
- **To remove tracks from a Playlist:**
	- **Select one or more tracks in the Playlist.**
	- **Right-click and select Remove; then indicate "Remove from Playlist only".**
- **To reorder tracks in a Playlist:**
	- **Click on a track and drag it up or down in the list.**

### **Demo – Downloading a PlayList**

#### • *Demo* **– Download a Play List to a Flash Drive**

- **Plug in your flash drive to a USB port.**
- **Select or create a Play List (see previous slide).**
- **Sort or order the playlist to suit.**
- **Right click the Playlist in the lefthand pane. Hover over "Send To"**
- **Choose the flash drive from the list of Send to targets.**
- **MediaMonkey will copy the songs in the Playlist to the flash drive.**
- **You can ow plug the flash drive into your car stereo or take it to a party.**

#### • *Demo* **- Download a Play List to an Android Hand-held.**

- **Plug in your Android device to a USB port.**
- **Select USB "File" mode on your phone. Windows will "mount" your phone in File Explorer.**
- **Follow the steps above for copying to a flash drive but select your phone as the target of the "Send To".**
- **Or … copy the music files to a micro-SD card and plug it in to your device.**

#### **Demo – Streaming Internet Radio**

- **MediaMonkey supports streaming of Internet radio stations**
- **Thousands of streams are accessible – most for free**
- **In the lefthand pane, click to open the Web area**
	- **Choices are Amazon, iHeart.com, Last.fm and Radio**
	- **Under Radio are: Internet Radio, Radio Cast, Shoutcast, Radio Forest**
	- **You can explore to yor heart's content.**
- *Demo* **– Exploring Internet streaming radio**

### **Playing and Managing Videos**

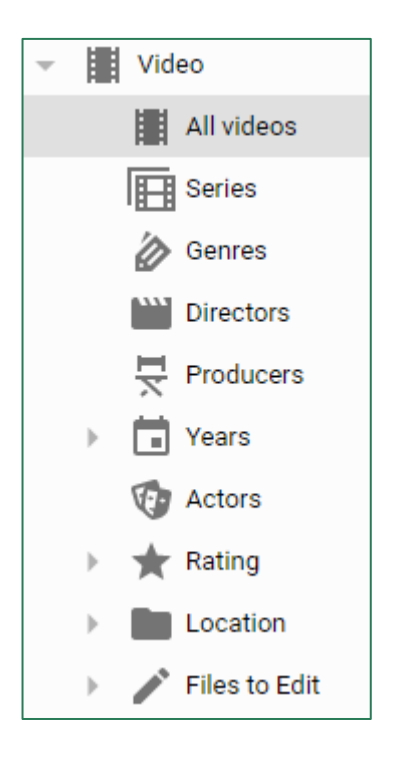

#### • **MediaMonkey can play video DVDs**

- **Insert the DVD into your PC's DVD drive.**
- **MediaMonkey will recognize the DVD and offer to play it.**
- **MediaMonkey can play video files added to your library**
	- **Click to open the Video section in the left-hand pane.**
	- **Click the "All videos" item to display all videos in your library.**
	- **Double-click an item to play it.**
	- **Can filter the displayed list by various criteria.**
	- **Can right click and select Properties to edit tags.**
	- **Can right click and select Remove to remove from the library and optionally from the computer.**

# **Streaming Music Services (1)**

- **[https://www.consumerreports.org/streaming-music-services/best](http://www.pandora.com/)music-streaming-service-for-you/**
- **Amazon Prime Music (Free with a Prime subscription) or Amazon Music Unlimited (\$8 monthly)**
	- **<https://www.amazon.com/music>**
- **Apple Music (\$10 / month)**
	- **<https://www.apple.com/apple-music>**
- **Napster (\$5 and \$10 monthly)**
	- **[http://us.napster.com](http://us.napster.com/)**
- **Pandora (Free, \$5, \$10 monthly)**
	- **[http://www.Pandora.com](http://www.pandora.com/)**

### **Streaming Music Services (2)**

- **Spotify (free & \$10 monthly)**
	- **<https://www.spotify.com/us/>**
- **YouTube Music (free & \$10 per month)**
	- **<https://www.youtube.com/musicpremium>**
- **Shoutcast (Internet Radio stations)**
	- **Available via iTunes & other Music Library programs**
- **Sirius XM - Satellite radio (\$17 / month)**
- **Music channels on Cox, DirecTV & Dish (Bundled)**

#### **Other Useful Web Links**

- **<https://electronics.howstuffworks.com/cd.htm>**
- **<https://www.audacityteam.org/download/>**
- **<https://www.goldwave.com/goldwave.php>**
- **[http://www.itunes.com](http://www.itunes.com/)**
- **[http://www.videolan.org](http://www.videolan.org/)**
- **[http://www.microsoft.com](http://www.microsoft.com/)**
- **[http://www.ashampoo.com](http://www.ashampoo.com/)**
- **<https://acoustica.com/products/spin-it-again>**